# ANOTACIONES POR LA APP ¿CÓMO REALIZARLAS?

División Comunicaciones e Informática DIRECCIÓN NACIONAL DE SANIDAD DE LAS FUERZAS ARMADAS – JULIO 2018

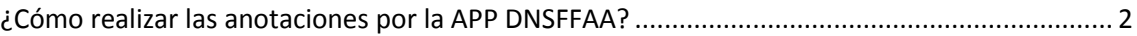

# <span id="page-2-0"></span>¿Cómo realizar las anotaciones por la APP DNSFFAA?

- 1. Ingrese a la aplicación móvil (DNSFFAA), con su usuario y contraseña
- 2. Haga clic en **Inicio de Sesión**

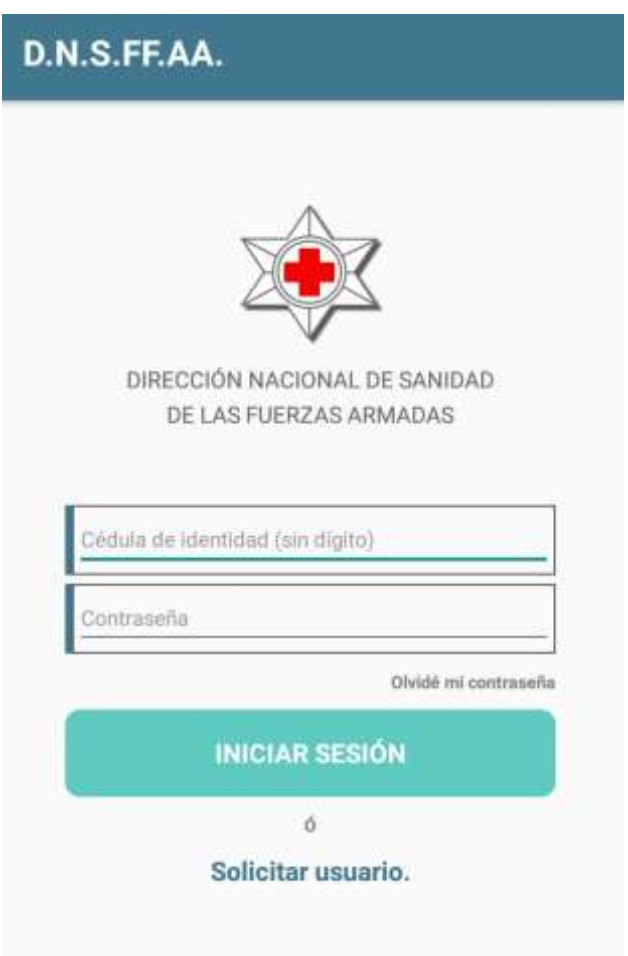

2.1 Si Ud. olvida su contraseña, podrá resetearla haciendo clic en *olvidé mi contraseña.*

- 3. Una vez que ingrese a su usuario visualizará el menú de servicios.
- 4. Para sacar hora con el médico ú odontólogo, haga clic en *Agendar consulta.*

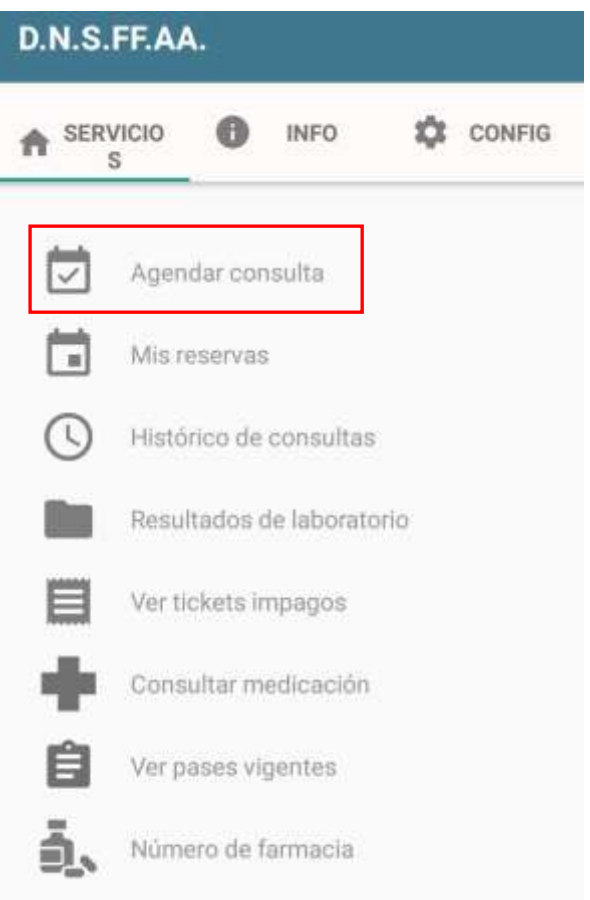

4.1 Deberá seleccionar entre medicina y odontología.

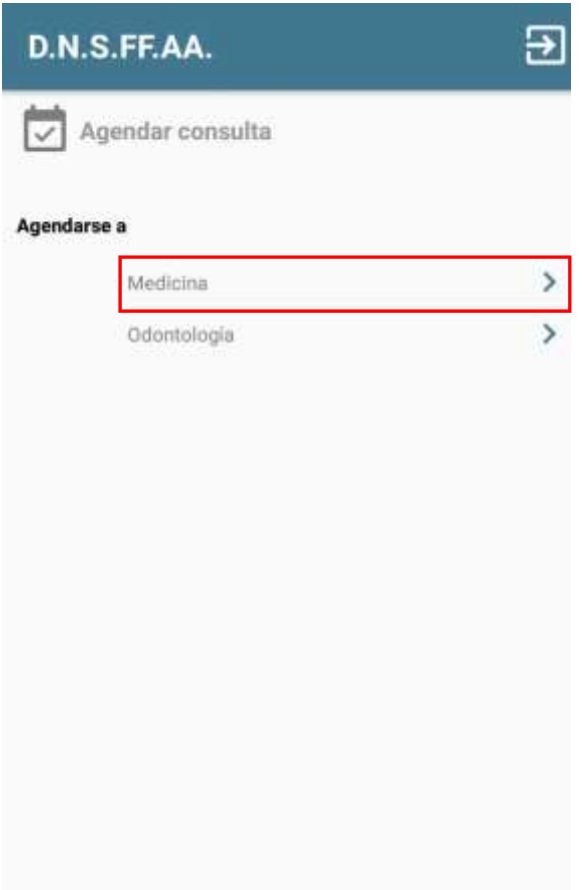

#### 4.2 Seleccione al usuario que quiere anotar, dentro del *núcleo familiar.*

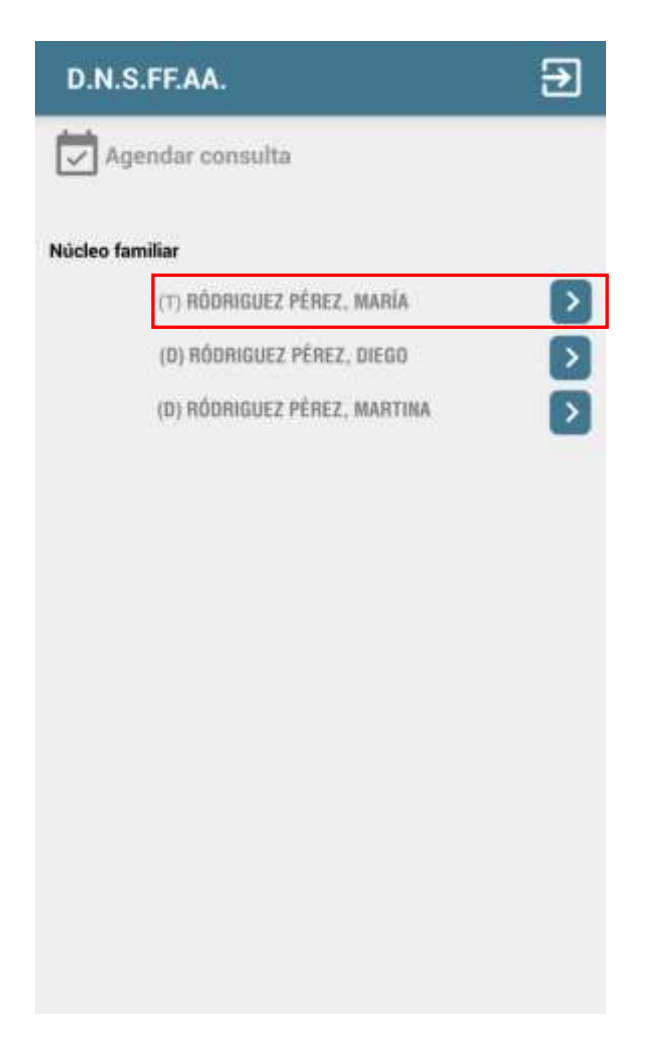

## 4.3 Seleccione la **Especialidad**

Para poder ver todas las especialidades deberá tener pase electrónico o estar en tratamiento, de lo contrario visualizará solo las especialidades que no requieren pase.

#### 4.3 Vamos a seleccionar Medicina General

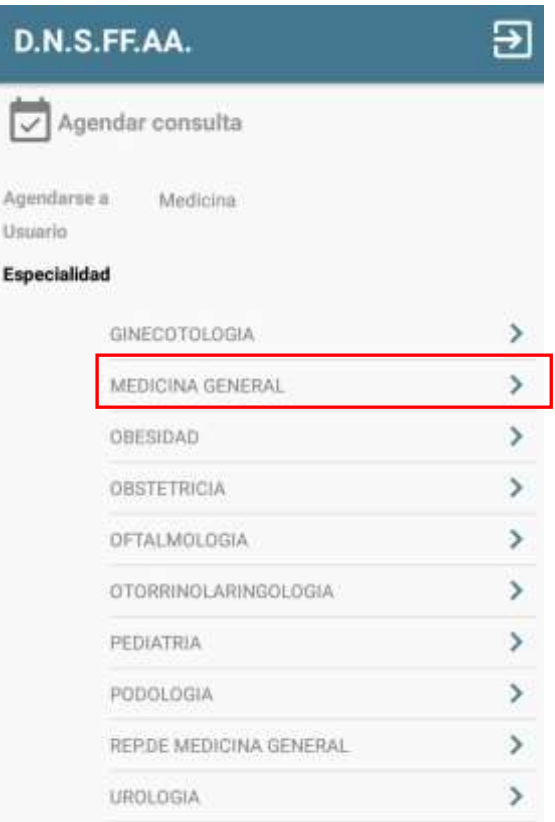

### 4.4 Podemos **Buscar por** (desplegando la flecha)

- Lo antes posible (cualquier médico y cualquier lugar)
- Médico (médico al que Ud. suele concurrir)
- Lugar (Policlínicas del H.C.FF.AA. o CAP)

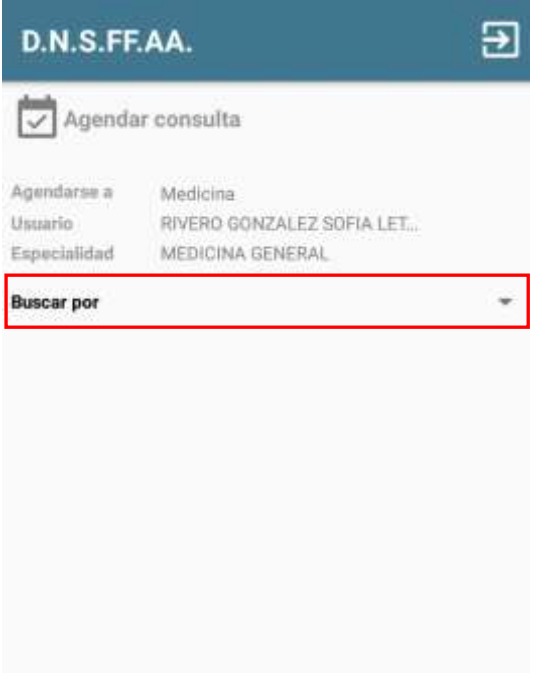

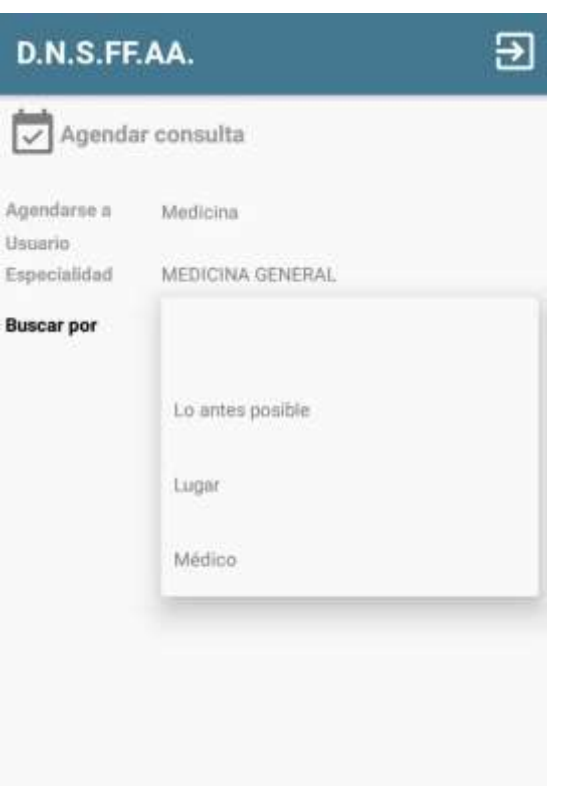

4.5 Seleccionar en el **calendario**, la fecha que haya disponible (en verde). Hacer clic sobre la fecha.

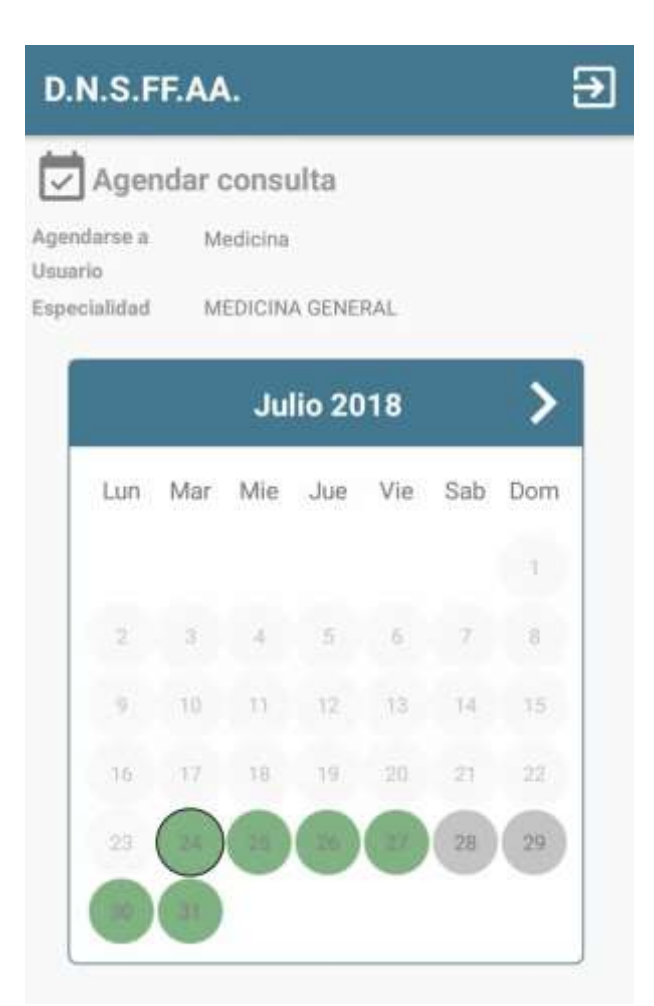

4.6 Seleccione el médico y horario de su preferencia y haga clic sobre el tic.

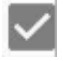

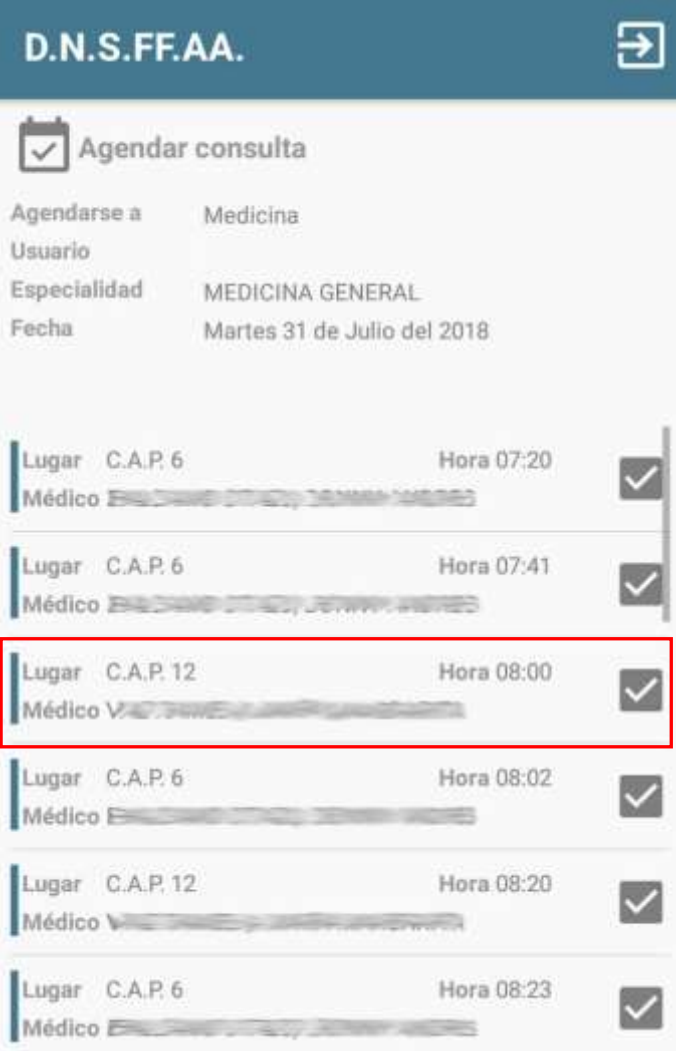

4.7 Para **CONFIRMAR** el turno deberá hacer clic en el tic

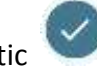

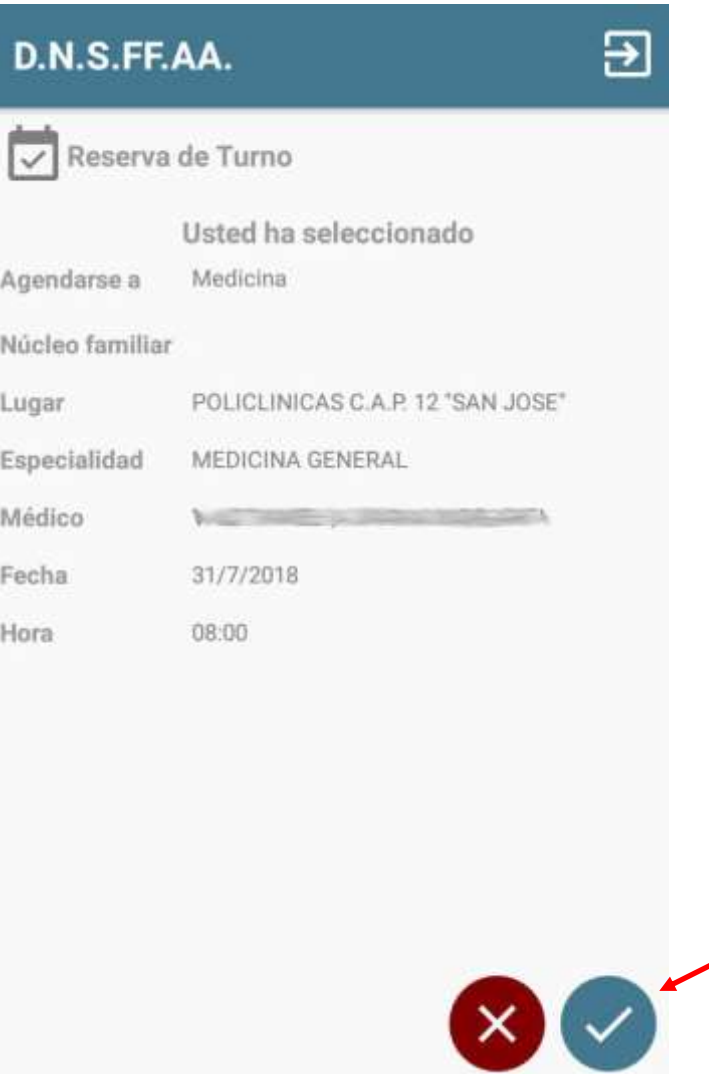

4.8 Para corroborar que se agendó correctamente a la especialidad, deberá visualizar el siguiente mensaje:

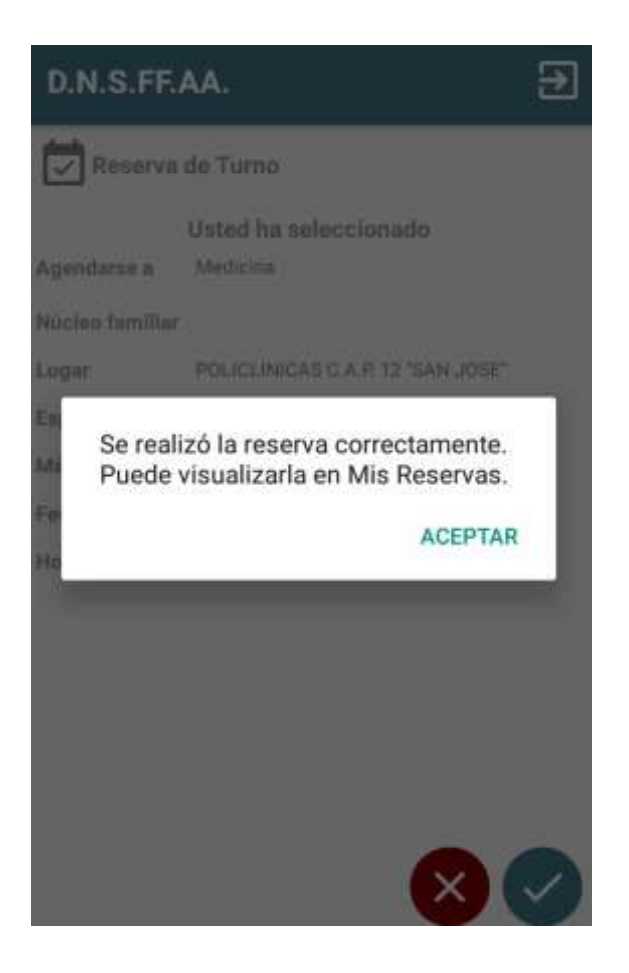